# **Web Help Desk User Guide**

**Help Request** 

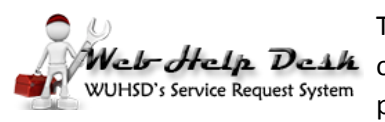

The purpose of this document is to navigate Whittier Union staff through the process Web-Help DeAk of creating tickets in the new Web Help Desk system. This system replaces the "Assist" program.

### **Logging In:**

- 1. Open any web browser (IE, Firefox, Chrome, etc.) and go to [webdesk.wuhsd.org](https://webdesk.wuhsd.org/)
- 2. Enter your **Wunet** username (first.lastname) and password.
- 3. Click the 'Login' button.

#### **Requesting Help:**

1. At the Help Request screen, choose the 'Request Type' f the dropdown list that best describes your issue. Depen on the 'Request Type', addit sub-category fields may display

## **Choosing the proper Request** *will expedite your ticket!*

- 2. Once the issue has been prop categorized, add a 'Subject' your request.
- 3. Enter a detailed description. Please be as specific as possible.

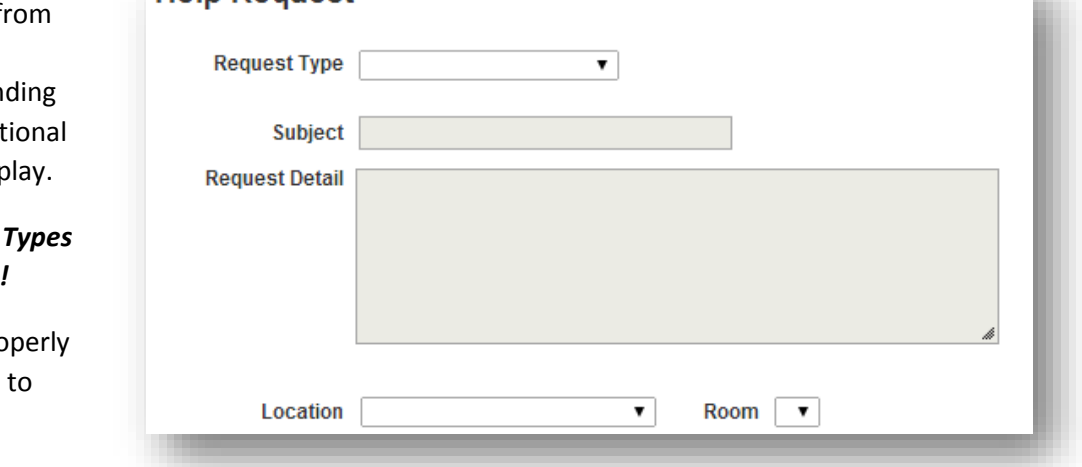

Login

User Name

Password

Login

Include steps leading up to the issue and any error codes or messages you receive. The more information we have, the better equipped we will be to help resolve your problem. (Note: you are also able to attach files, such as screenshots, to the request.)

- 4. Select a location (school) and the closest room number. **Note:** The location and room number will prepopulate based upon your profile.
- 5. Review your information, and click on 'Save' to submit your request. The request will be routed accordingly and you'll receive email notifications throughout the entire process. You'll even get the opportunity to give us feedback when it's completed.

#### **Updating your Profile:**

1. Click the 'Profile' tab in the upper right corner of the window.

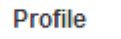

- 2. Your name and e-mail address should be entered already.
- 3. Choose your primary school location from the 'Location' drop-down list, and your room number from the 'Room' drop- down list. If your room is not on the list, choose the closest room and put the actual room number in the details of the request. We'll add in room numbers to the system as needed.
- 4. Click the 'Save' button and the location/room will default for all new requests.

## **Other Web Help Desk Options**

1. Click on the '**History**' tab to view and/or edit ticket details, follow the progress, view old requests, or cancel a request that is no longer needed.

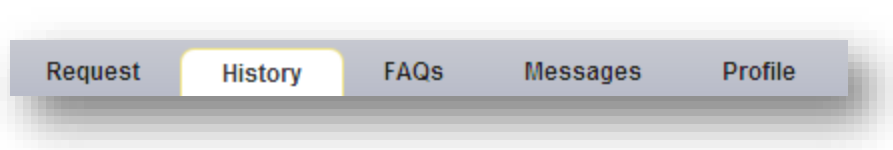

2. Click on the '**FAQs**' icon to view frequently asked questions and other tips and tricks that may help solve your problem without the need to submit a ticket. We will be adding new FAQs weekly, please try to take advantage of this new resource. You will see FAQs when you create new tickets on the right hand side as Requests Types are chosen, this is purely to help save staff time using this self-service feature.

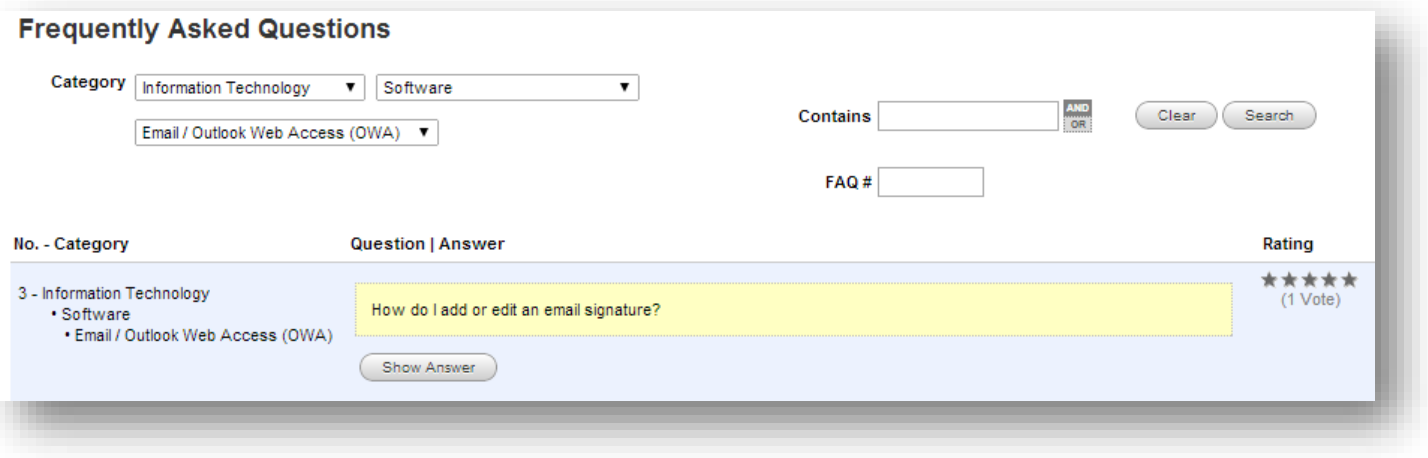

3. Click on the **Messages** tab to see important messages regarding system outages, planned updates/upgrades, or general staff information. You may see these messages upon or before your login as well.

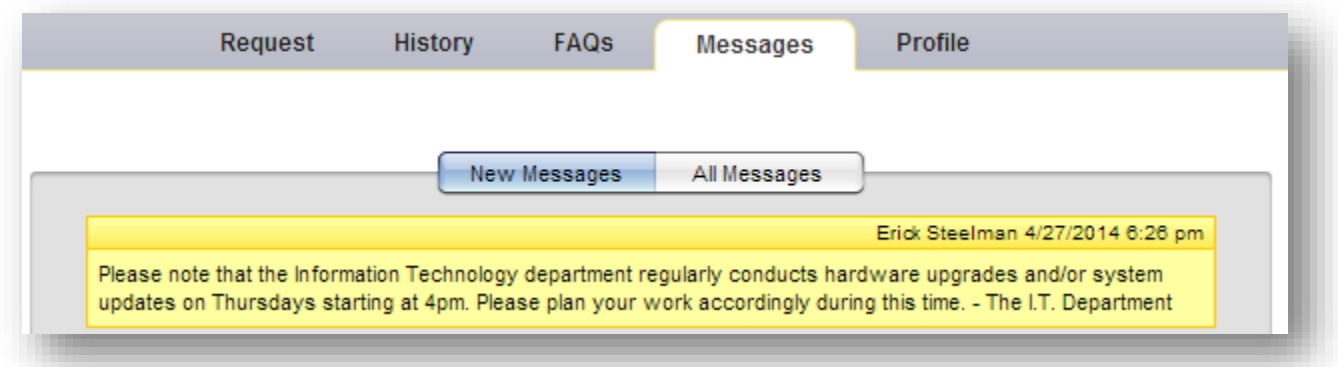

4. Click on either the staff member's name or the **Log Out** icon to exit the system. Both are in the upper right hand corner of the screen.

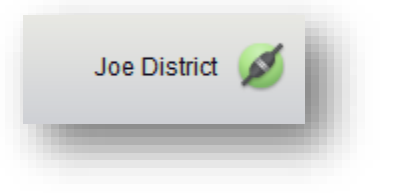